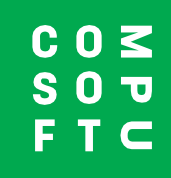

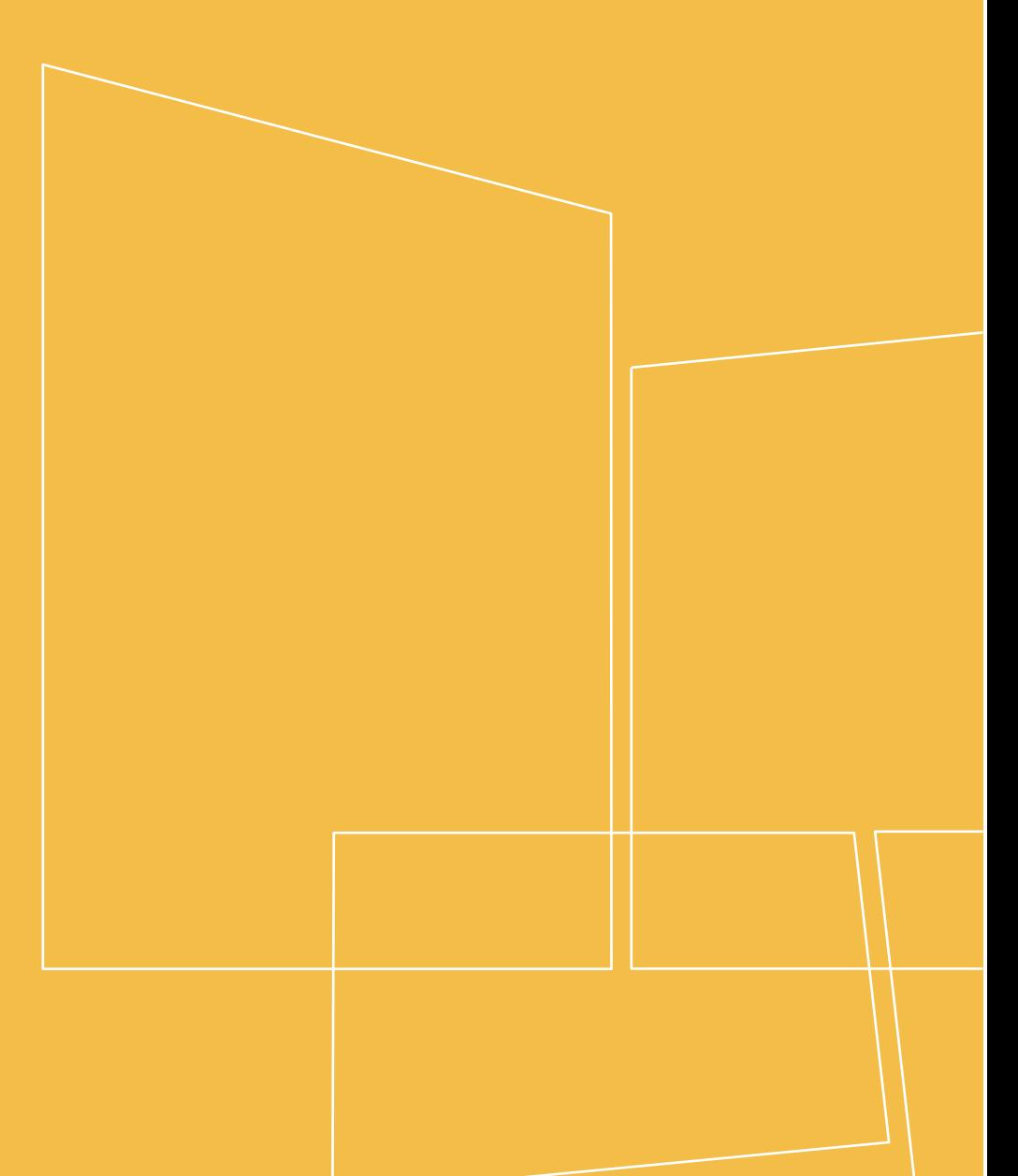

Winner Design

# **PRODUCT NAVIGATOR**

# INNEHÅLL

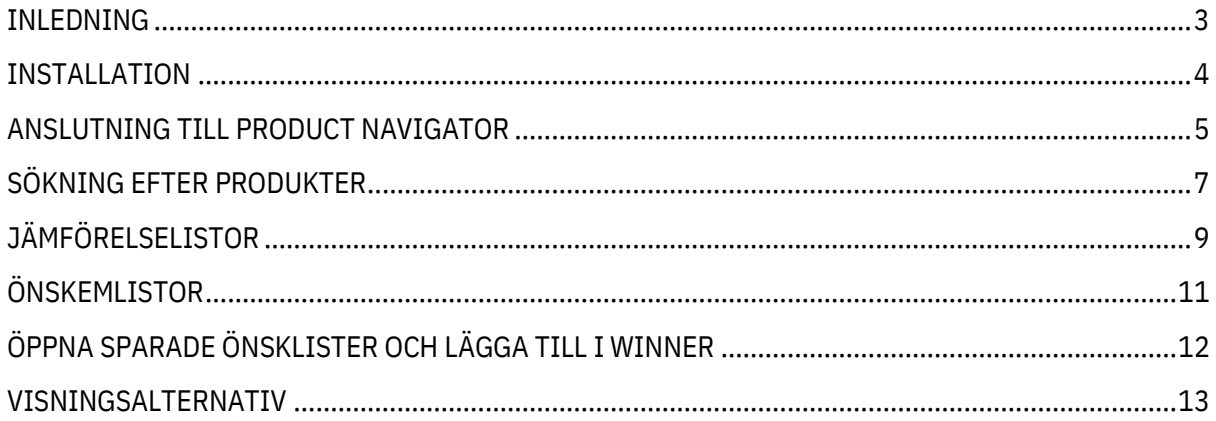

## **INLEDNING**

<span id="page-2-0"></span>Product Navigator kan användas inom Winner Design för att snabbt söka igenom alla varumärken du säljer för att hitta de produkter som passar dina kunders behov. Sök i flera kataloger, filtrera efter produktfunktioner, visa produktinformation och jämföra produkter efter funktioner. Spara favoritprodukter i önskelistor för snabb åtkomst senare.

Det är enkelt att använda från Winner Design när du samarbetar med din kund. Du kan komma åt Product Navigator via webbläsare på valfri dator eller surfplatta. Diskutera produktval med dina kunder var som helst i utställningslokalen eller hemma!

I Winner Design kan du sedan fortsätta med designen och lägga till produkter från Product Navigator snabbt och enkelt.

#### **Krav**

Winner Design 11.5a26 eller senare

Product Navigator-tillägget för Winner Design aktiverat (kontakta försäljning eller support)

## **INSTALLATION**

<span id="page-3-0"></span>När Product Navigator köps och aktiveras på ditt konto kommer du att ha en databas som listar alla kataloger som är tillgängliga för dig/din butik. De tillgängliga katalogerna är beroende av abonnemangsplanen och innehåller elektriska apparater, sänkor och mixerkranar. Alla kataloger visar ett standardpris för rekommenderat detaljhandelspris i **grå text**.

#### **VIKTIGT - Prissättning!**

Om du vill visa din anpassade prissättning från Winner Design i Product Navigator måste du först ladda upp priser. Den här funktionen använder katalogindexeringen som redan ska vara installerad i Winner Design. Överförda priser visar moms enligt inställningarna i Winner Design > Projektstandard > moms 1.

1 I Winner Design, gå till Register > Kataloger >

2 I fönstret **Registrerade kataloger** klickar du **> Uppdatera Product Navigator-priser**...

3 Välj **Alla kataloger** eller klicka på 1 katalog om du bara vill ladda upp priser för den katalogen.

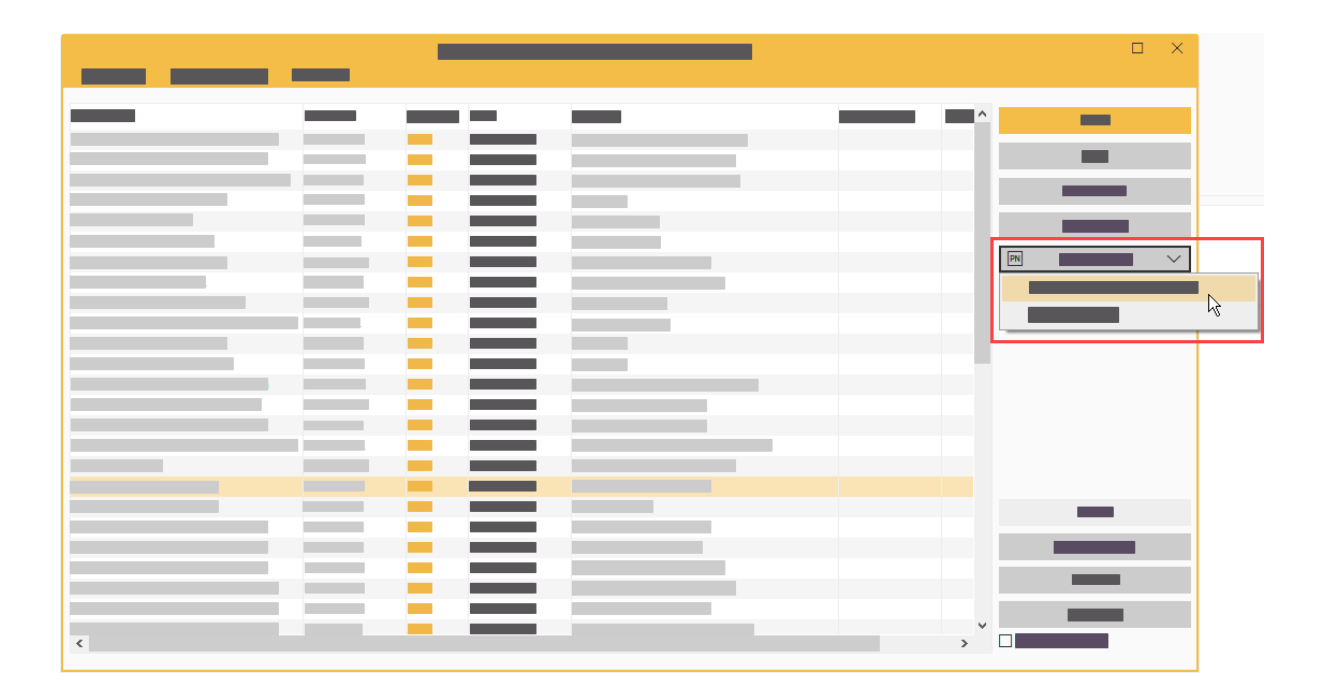

Vänta medan överföringen slutförs.

Du kan sedan stänga fönstret Kataloger. Installationen är klar.

## **ANSLUTNING TILL PRODUCT NAVIGATOR**

#### <span id="page-4-0"></span>**I Winner Design - Söka efter produkter**

Klicka på ikonen Product Navigator i verktygsfältet Winner Design:

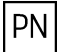

Product Navigator öppnas. Du behöver ingen ytterligare inloggning när du arbetar i Winner Design.

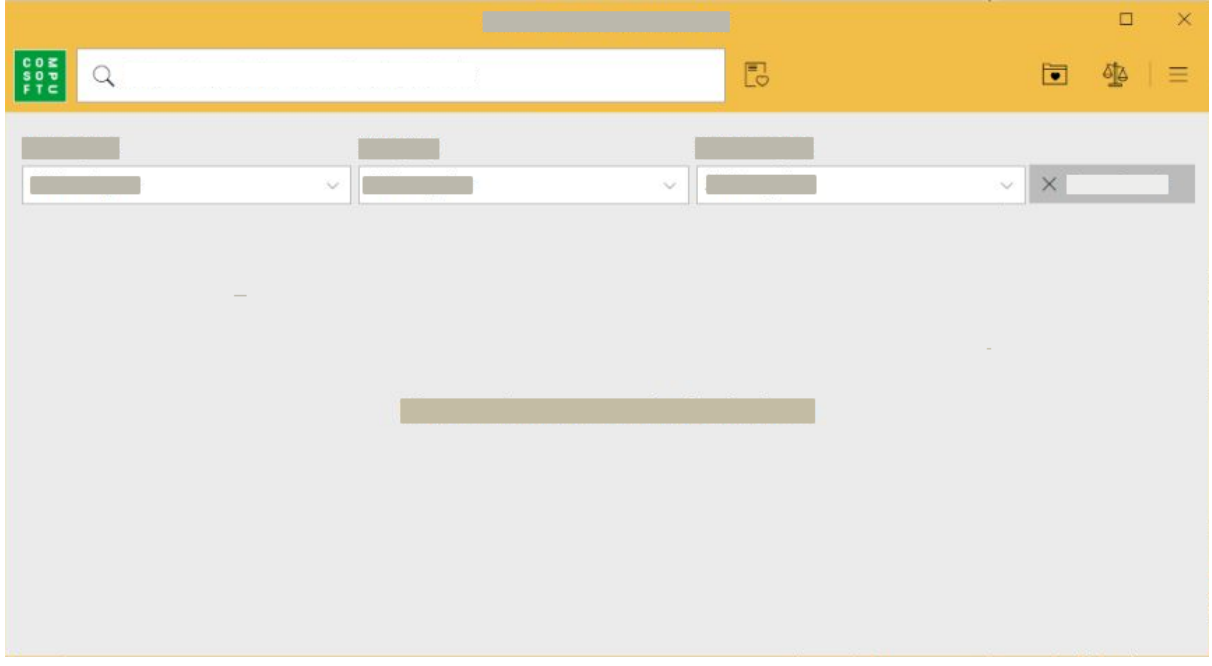

#### **Via webbläsare**

- 1. Besök webbplatsen: **[http://productnavigator.compusoftgroup.com](http://productnavigator.compusoftgroup.com/)**
- 2. Användarnamn är din Compusoft Cloud-användares e-postadress (samma som den som används för att komma åt Compusoft-kundportalen).
- 3. Lösenordet är ditt motsvarande Compusoft Cloud-lösenord

Om du vill ändra språk väljer du knappen **Öppna meny**:

 $\equiv$ 

### **I Winner Design - Öppna önskelistor**

#### **Från ett alternativ:**

**Högerklicka på** rutan för produktkod och klicka på:

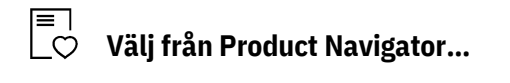

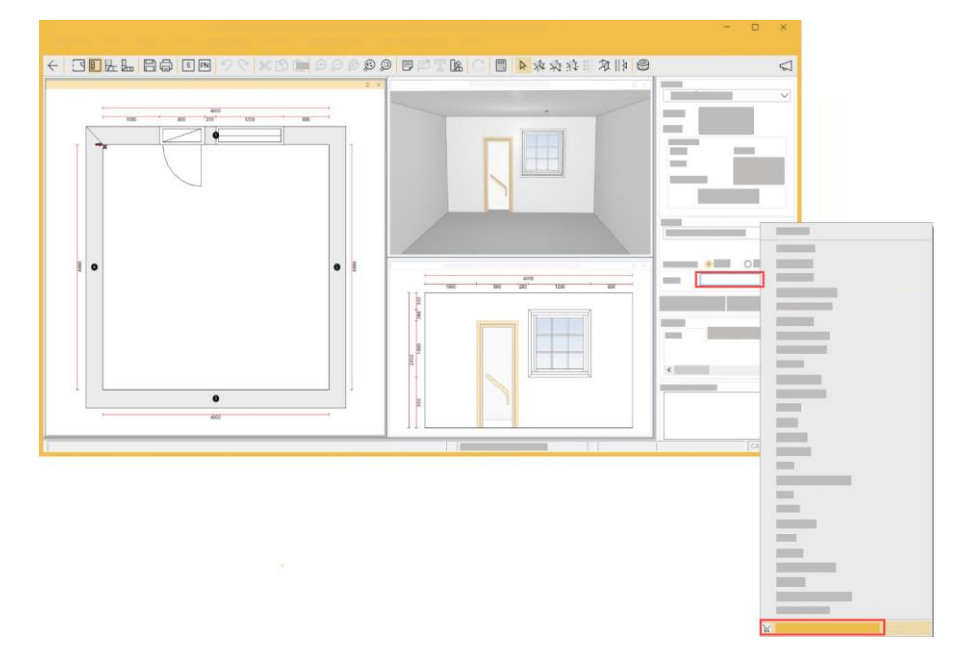

#### **Från sökskärmen:**

Klicka på ikonen längst ned i fönstret:

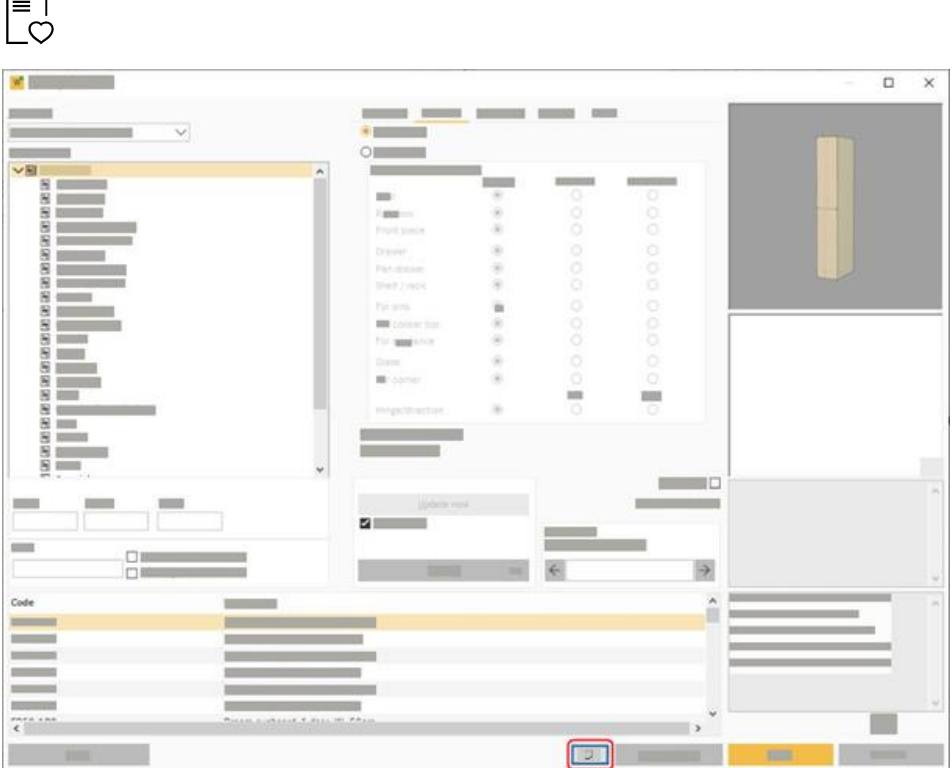

# **SÖKNING EFTER PRODUKTER**

<span id="page-6-0"></span>Det finns två typer av sökningar som är möjliga i sökrutan längst upp på skärmen:

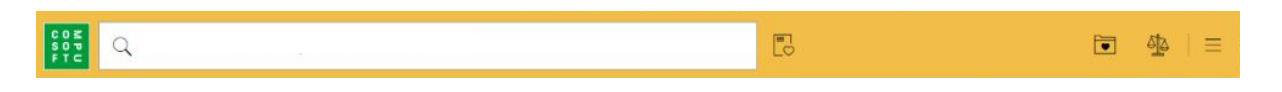

#### **a) Produktkodsökning**

När du har skrivit några tecken från en produktkod visas pausen och produkter med en fullständig eller delvis matchande kod på det här sättet:

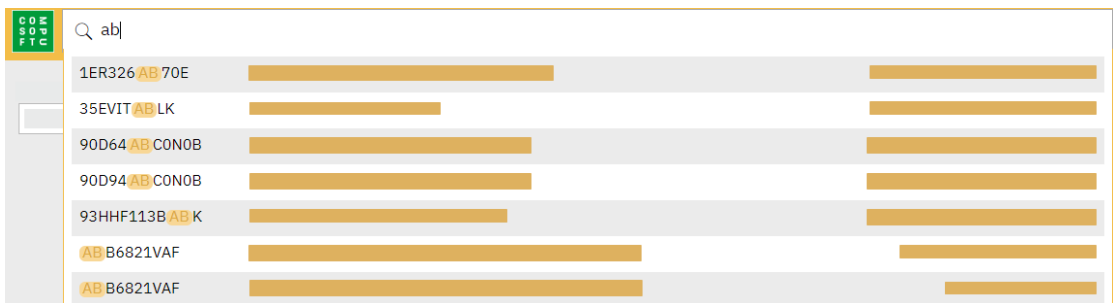

Resultat markerar den matchande delen av produktkoden. Resultaten sorteras efter produktkod (A-Z) och efter katalognamn. Högst 40 resultat kan visas.

#### **b) Fullständig sökning**

I den stora sökrutan överst anger du en produktsökterm, beskrivning, EAN (streckkodsnummer) eller produktkod och trycker på **Retur**.

T.ex. 'ugn' eller 'neffugn' eller 'svarta neffugn'

Se söktipsen för att använda operatorer i söksträngen. Hovra markören över den här ikonen: Q

Högst 500 matchande produkter per sida returneras. Du bör använda filter för att returnera ett lägre antal resultat.

#### **Filter**

Välj en katalogtitel, produktkategori och underkategori i listrutorna.

Du kan förfina resultatet genom att dra reglagen för dimensioner och pris.

**När du har valt en katalog utförs sökningen endast på den katalogen när du skriver in en annan sökterm (om du inte har använt** knappen **Återställ sökning**).

#### **Avancerade filter**

När resultaten innehåller vissa produkter kan du klicka på **Avancerade filter** för att förfina resultaten ytterligare. Filtren som visas beror på typen av produkter.

#### **Produktinformation**

Klicka på en produkt för att markera den och visa produktinformationen på sidlisten. Informationen visar produktbilder, specifikationer, katalognamn och ytterligare egenskaper. T.ex. höjd, kapacitet osv.

Produktinformationen visar bara knappen **Lägg till i plan** om Product Navigator startas från Winner Design. Detta är inte tillgängligt när du använder webbappen.

Produktpriserna som visas i **grå text** visar det rekommenderade detaljhandelspriset. Om du vill visa dina priser, se Inställningar på sidan 3.

# **JÄMFÖRELSELISTOR**

#### <span id="page-8-0"></span>**Lägga till produkter**

Lägg till en vald produkt i en jämförelselista genom att klicka på ikonen **Jämför produkt**:

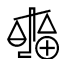

Räknaren på **ikonen Jämför** ökar för varje produkt som du lägger till på det här sättet:

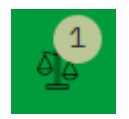

När en produkt har lagts till i en jämförelselista ändras ikonen till att visa en bock:

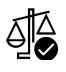

Klicka igen om du vill ta bort produkten från jämförelselistan.

Du kan lägga till produkter i olika produktunderkategorier i samma jämförelselista. Jämför t.ex. ugnar som är enkla och dubbla. Eller jämför frysar som är inbyggda och fristående.

Om du lägger till produkter från två olika produktkategorier läggs de till i separata jämförelselistor eftersom du inte kan jämföra produkter med olika attribut.

#### **Visa jämförelselistor**

Om du vill visa produkterna i jämförelselistan klickar du på ikonen **Jämför** med produktantalet högst upp till höger:

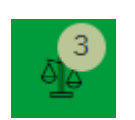

Skärmen **Jämför produkter** öppnas och visar dina produkter i en tabell med alla produktdata som ska jämföras.

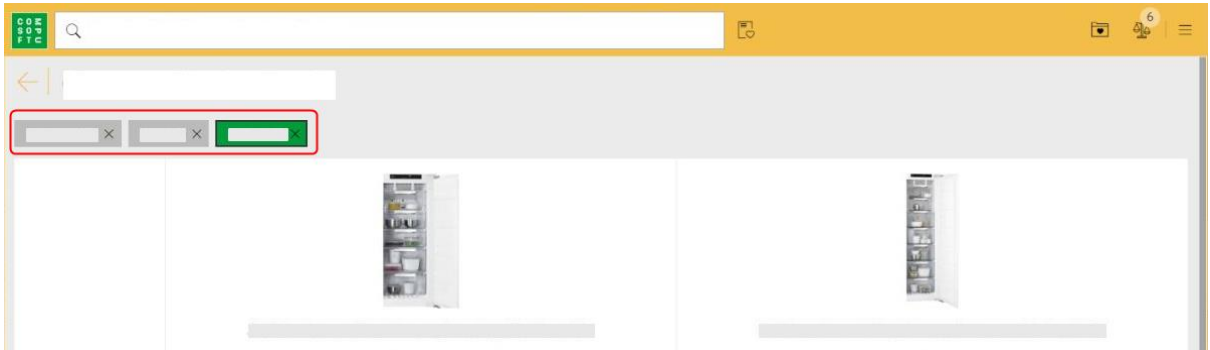

Om du har mer än en produktkategori kan du klicka på knappen **Produktkategori** som visas överst för att välja en annan jämförelselista.

Jämförelselistan som du visar visas i den gröna knappen.

Klicka på **X** på produktkategoriknappen för att ta bort hela jämförelselistan.

# **ÖNSKEMLISTOR**

#### <span id="page-10-0"></span>**Lägga till produkter**

Klicka på hjärtikonen på en vald produkt för att lägga till en vald produkt i korgen:

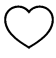

När en produkt läggs till i en Wishlist visas hela hjärtsymbolen:

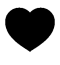

Om du vill ta bort den från önskelistan klickar du på hela hjärtikonen.

När du lägger till i korgen visas en ökande kvantitet av ikonen **Aktuell** lista:

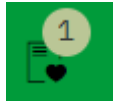

Klicka på ikonen **Aktuell** lista för att visa produktlistan. Du kan ändra kvantitet eller ta bort produkter från en önskelista.

Under priserna kan du klicka på **Tom Wishlist** eller **Spara Wishlist**.

#### **Spara en Wishlist**

När du sparar en önskelista anger du:

Kundnamn

Vår referens (skapa en egen referens)

Du använder dessa uppgifter och datum och tid för att hämta önskelistan igen.

#### **Ladda om en Wishlist**

Klicka på ikonen **Sparad lista**:

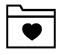

Klicka på en önskelista om du vill visa detaljerna i sidlisten.

Klicka på **Läs in produkter i önskelistan** om du vill ladda om alla produkter till den aktuella önskelistan. Om du har befintliga produkter i önskelistan blir du tillfrågad om du vill ersätta dem.

Obs! Om du vill spara önskelistan igen följer du samma steg. Detta kommer att spara en ny önskelista.

# <span id="page-11-0"></span>**ÖPPNA SPARADE ÖNSKLISTER OCH LÄGGA TILL I WINNER**

- 1. Starta eller öppna ett alternativ i Winner Design.
- 2. Gå till skärmbilden **Välj produkter**.
- 3. Klicka på ikonen längst ned:

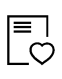

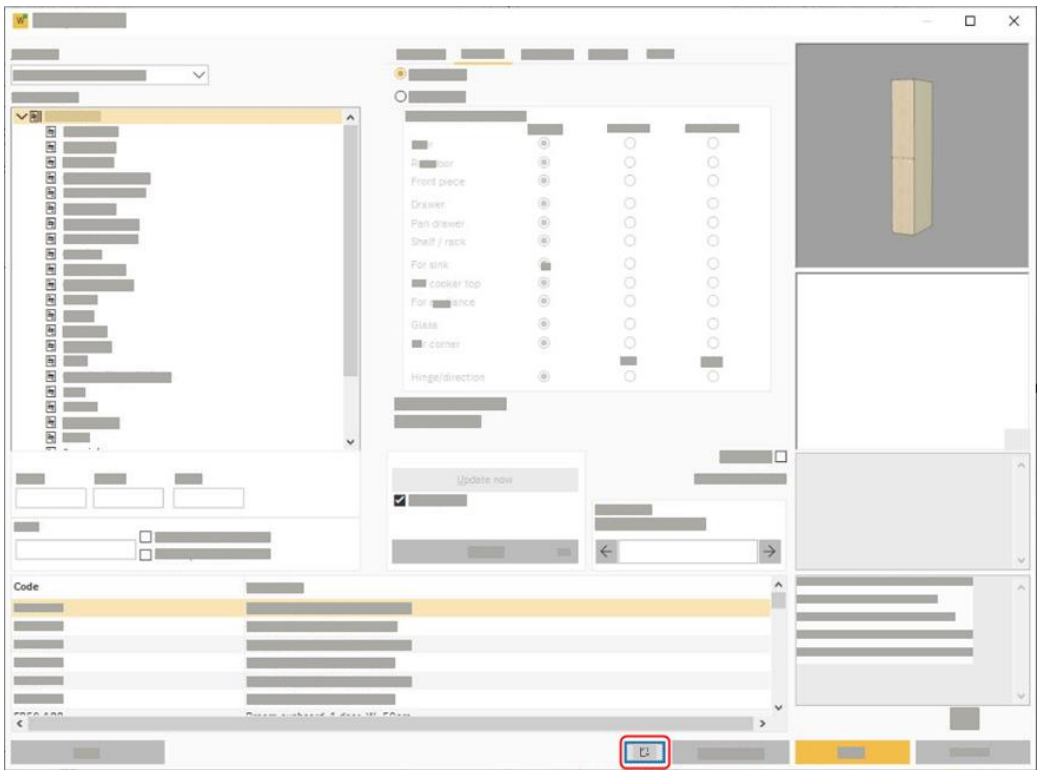

Product Navigator öppnas på skärmen **Sparade listor**.

Klicka på en önskelistrad för att öppna detaljen i sidlisten. Klicka på knappen **Lägg till i plan** för att leta reda på produkten på Winner Design-skärmen. Lägg till produkten till alternativet.

#### **I en offert**

Du kan även komma åt Sparade Wishlist på citattecknet i Winner Design. Klicka på **Ny** längst ned för att välja önskelikonen:

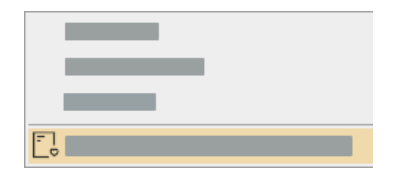

## **VISNINGSALTERNATIV**

<span id="page-12-0"></span>Om du vill komma åt dessa inställningar klickar du på knappen **Öppna meny** högst upp till höger:

 $\equiv$ 

#### **Visa pris**

När den här inställningen är markerad visas priserna för alla produkter. Avmarkera det om du vill dölja produktpriser. Den här inställningen gäller för den aktuella användaren.

#### **Endast publicerade kataloger**

När den här inställningen är markerad visas bara kataloger som har laddats upp från Winner Design. Inga kataloger som är tillgängliga för ditt Compusoft-konto, men utan priser som överförs från Winner Design, visas.

Om du tickar på den här inställningen visas alla kataloger som är tillgängliga för ditt Compusoftkonto.

Observera att det inte går att lägga till produkter från Product Navigator om den aktuella katalogen inte är installerad i Winner Design.

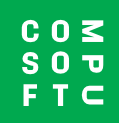

www.compusoftgroup.com